# Windows 10 Installation du pilote USB Medusa

Téléchargez le fichier « WinDriver Medusa (2.08.02).zip » depuis le site Web PowerPROview.com.

Décompressez sur votre bureau. Un dossier nommé "WinDriver Medusa (2.08.02)" sera créé.

Tapez dans la barre de recherche Windows "Récupération" et cliquez sur "Options de récupération".

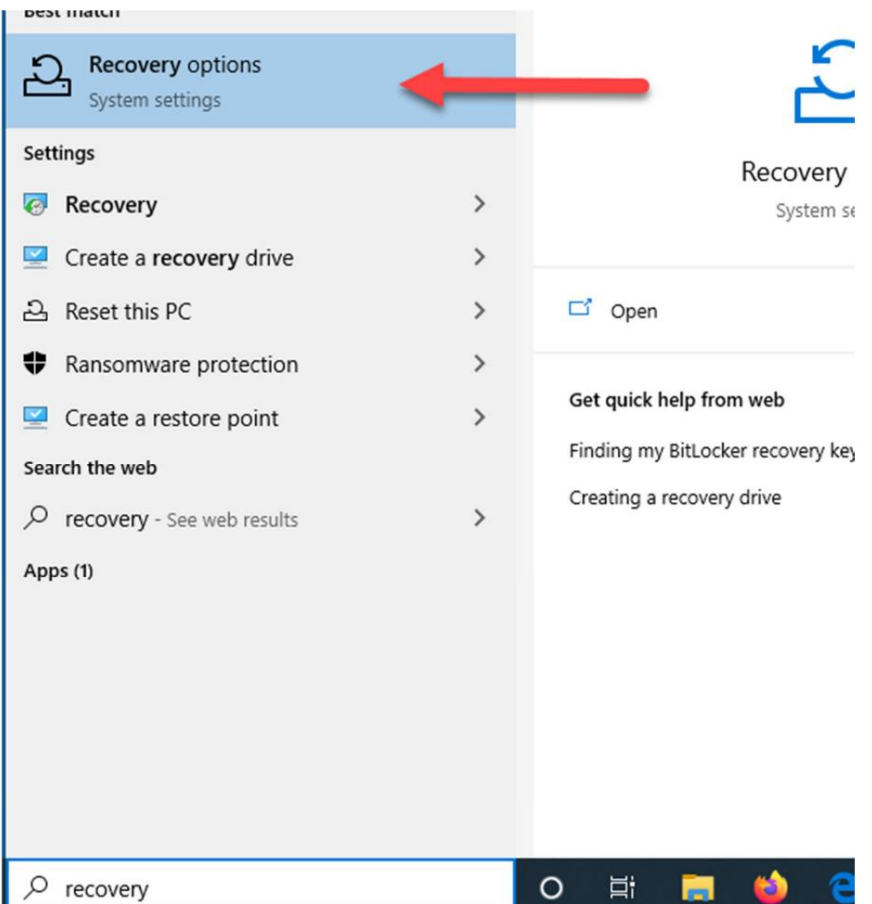

Sous "Démarrage avancé", cliquez sur le bouton "Redémarrer maintenant" qui redémarrera votre ordinateur.

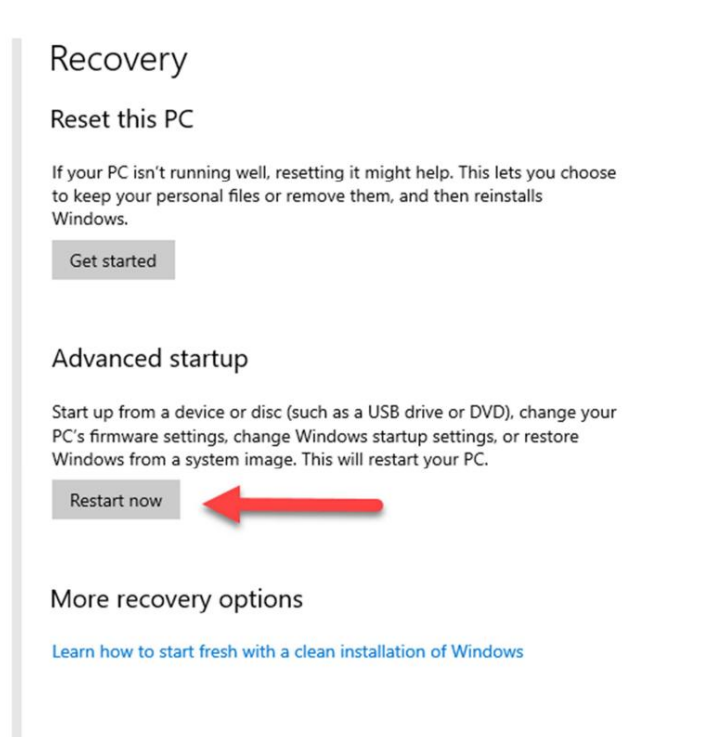

### Sélectionnez "Dépanner"

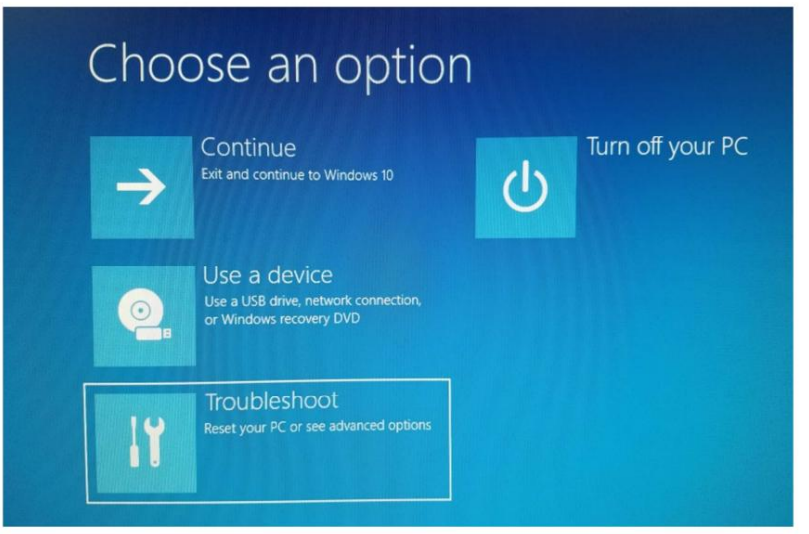

#### Sélectionnez "Options avancées"

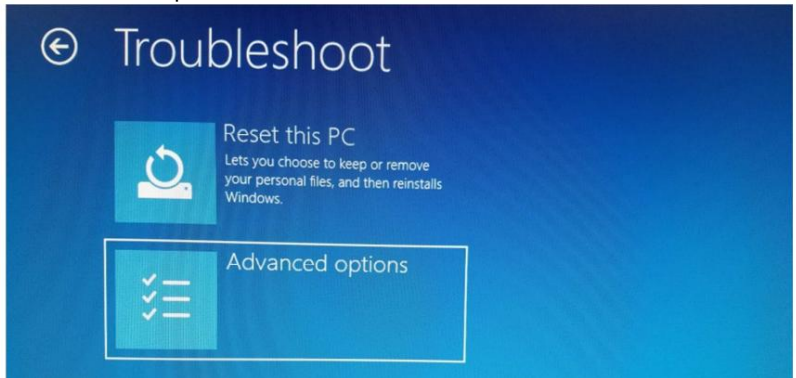

Sélectionnez "Paramètres de démarrage"

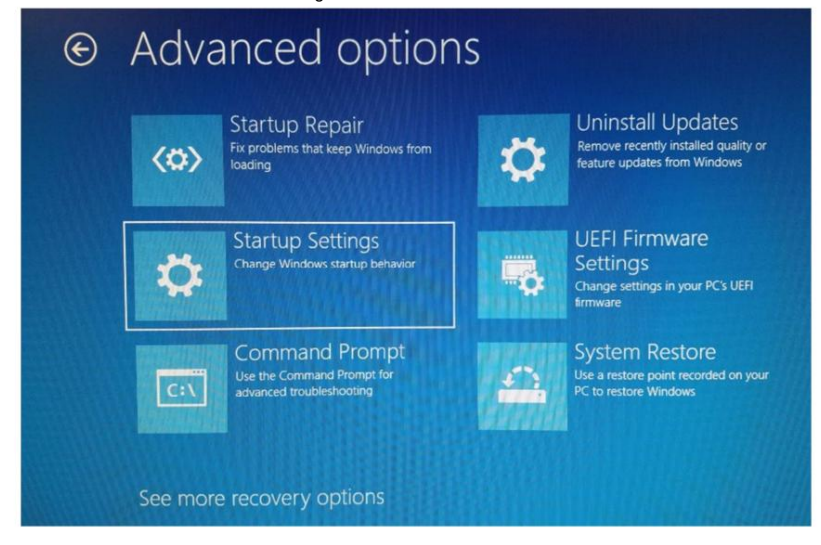

Cliquez sur le bouton "Redémarrer" en bas à droite pour redémarrer.

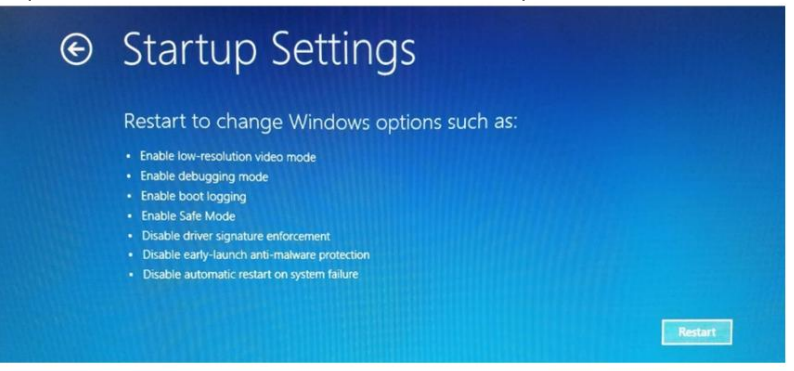

Une fois votre ordinateur redémarré, vous verrez cet écran :

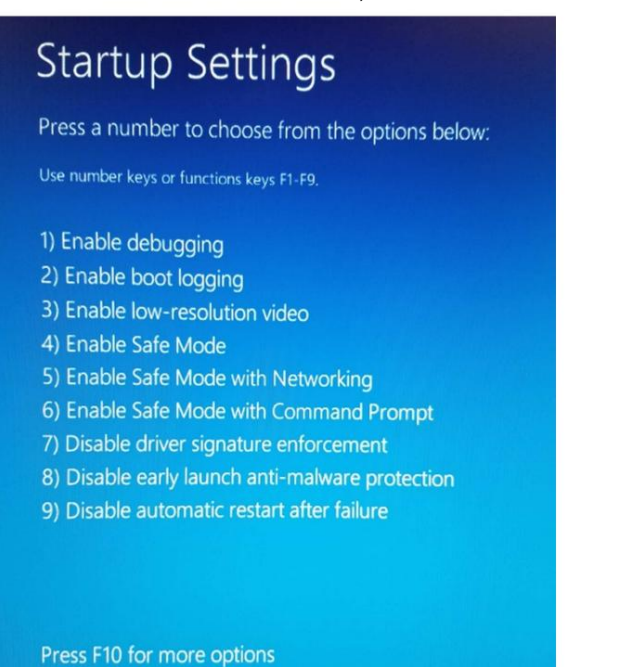

Press Enter to return to your operating system

Appuyez sur le numéro sept (7) de votre clavier et le démarrage se poursuivra.

## Machine Translated by Google

Une fois que votre ordinateur a fini de redémarrer, recherchez le répertoire du pilote

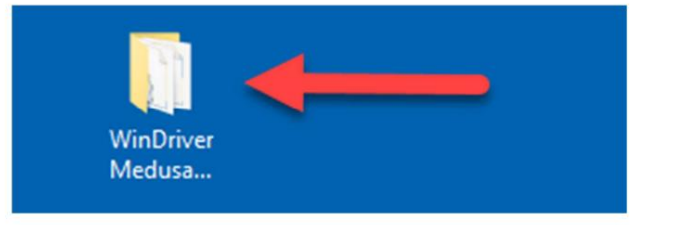

#### et ouvrez-le.

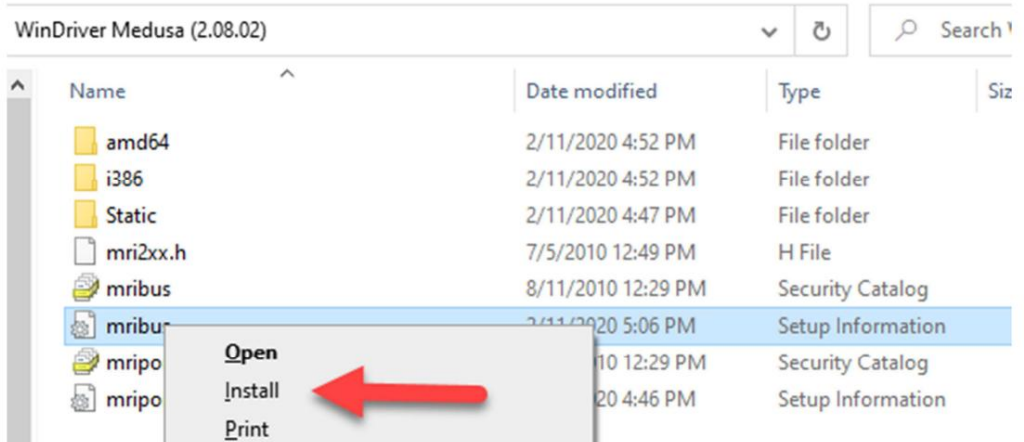

Localisez le fichier mribus.inf (Informations de configuration) et faites un clic droit et sélectionnez "Installer".

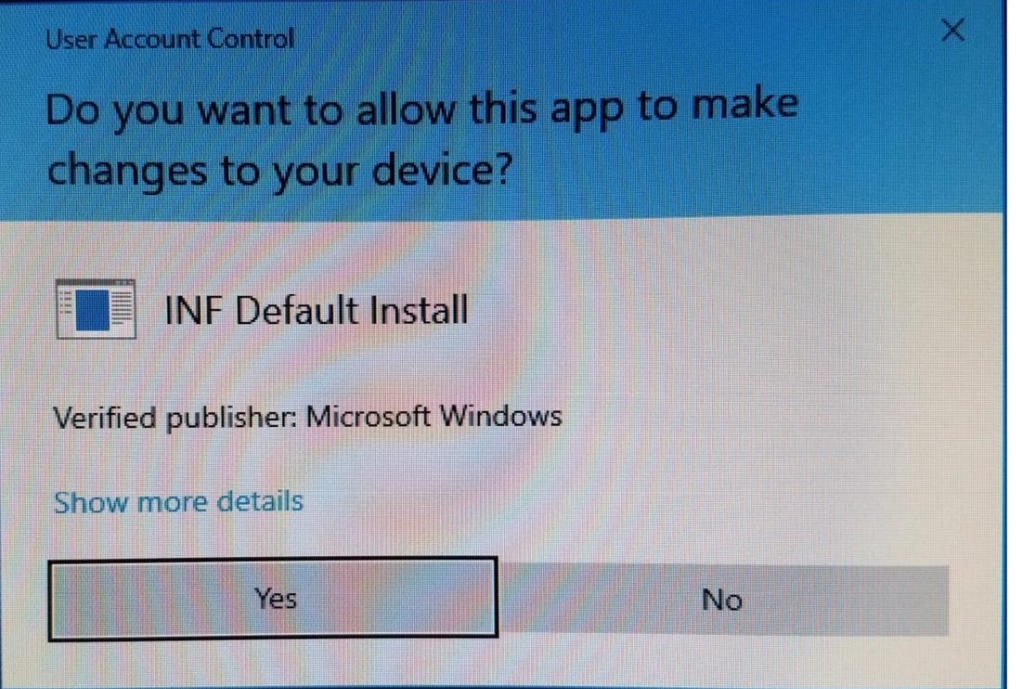

Cliquez sur "Oui" pour autoriser cette application à apporter des modifications.

Sélectionnez "Installer ce pilote logiciel quand même"

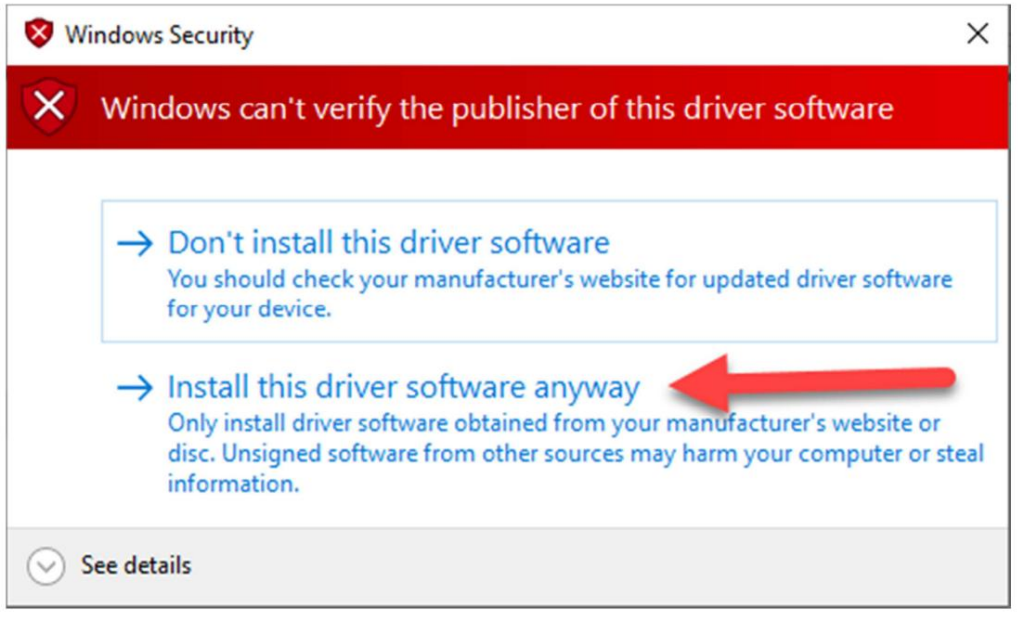

Et puis après un bref instant d'installation, vous devriez voir le message de fin :

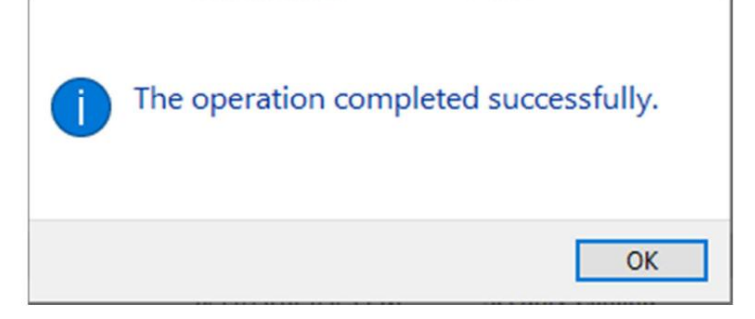

Branchez ensuite votre Medusa Power Analyzer Pro sur un port USB et après quelques secondes, l'écran LCD devrait s'allumer. Si c'est le cas, vous êtes prêt.

Le redémarrage de votre ordinateur le restaurera à la normale et vérifiera à nouveau la signature de chaque pilote.

Si après avoir branché le PA Pro et que l'écran LCD ne s'allume pas, ouvrez le Gestionnaire de périphériques.

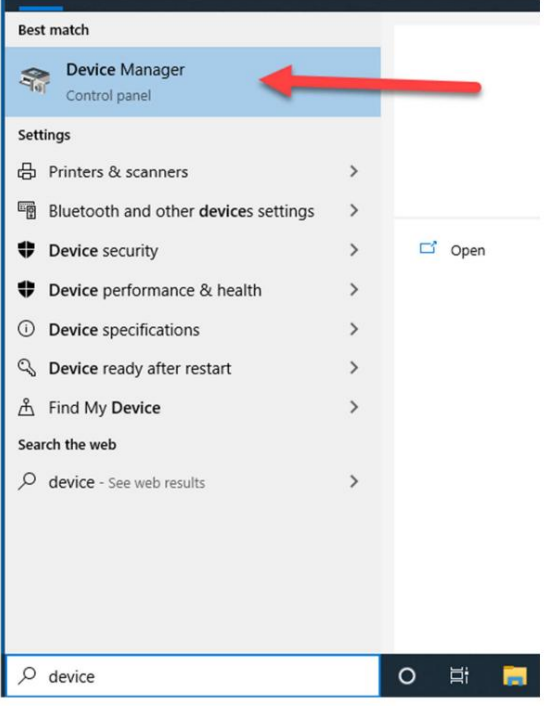

Et regardez sous "Contrôleurs de bus série universels" pour "Power Analyzer Pro".

- > Software components
- $\angle$  Software devices
- > Ill Sound, video and game controllers
- > Storage controllers
- > System devices
- $\vee$   $\ddot{\mathbf{\psi}}$  Universal Serial Bus controllers
- Intel(R) USB 3.1 eXtensible Host Controller 1.10 (Microsoft)
	- Power Analyzer Pro
		- USB Root Hub (USB 3.0)
- > El WSD Print Provider

Si vous voyez le symbole d'avertissement jaune, faites un clic droit dessus et sélectionnez "Mettre à jour le pilote".

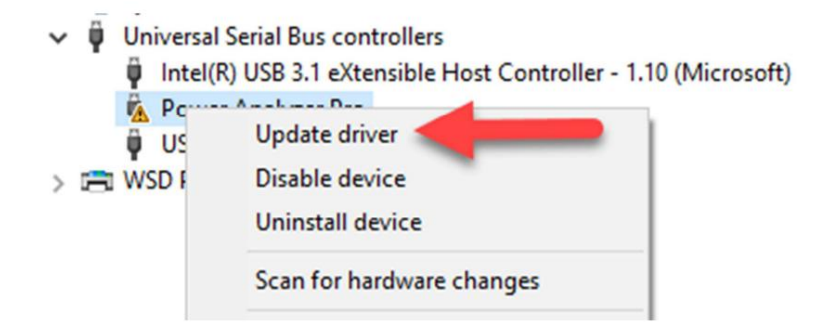

### Machine Translated by Google

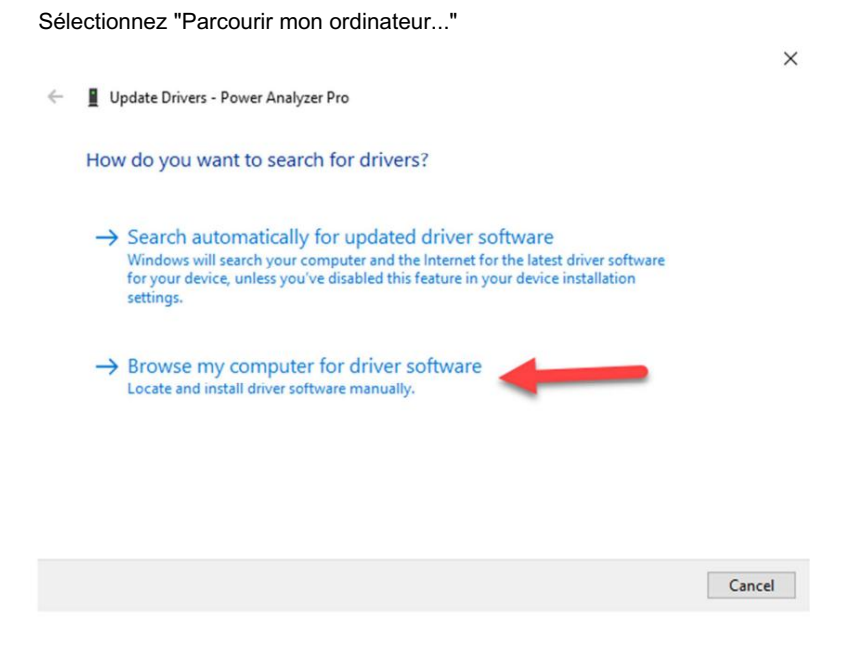

Et accédez au répertoire "WinDriver Medusa (2.08.02)" et cliquez sur "Suivant".

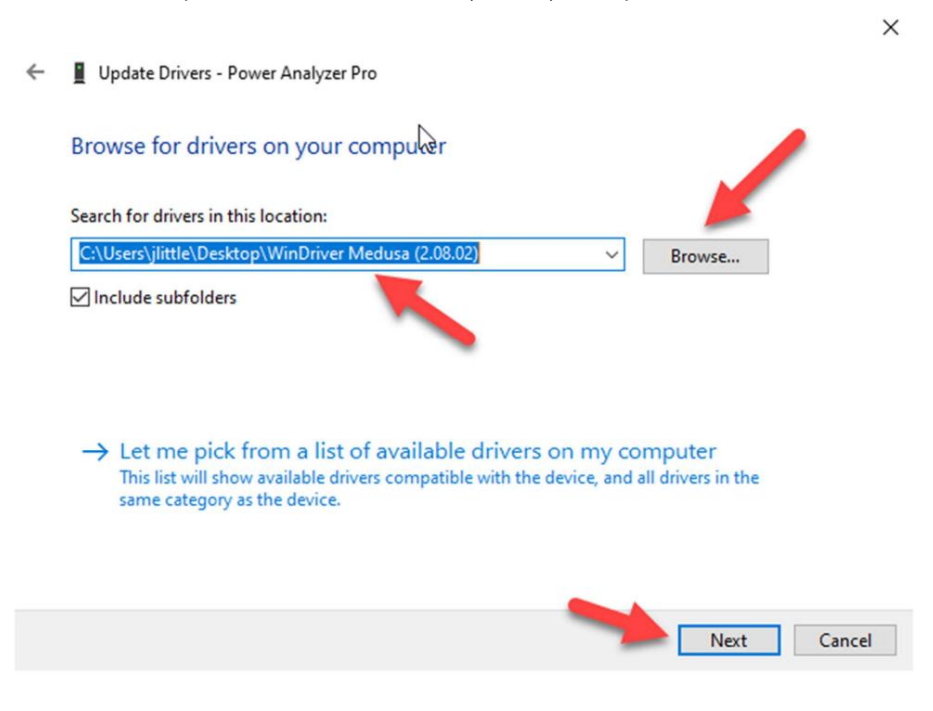

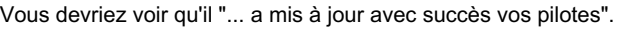

 $\times$ 

 $\leftarrow$ Update Drivers - Power Analyzer Pro

> Windows has successfully updated your drivers  $\mathbb{Z}$

Windows has finished installing the drivers for this device:

- 30

Power Analyzer Pro

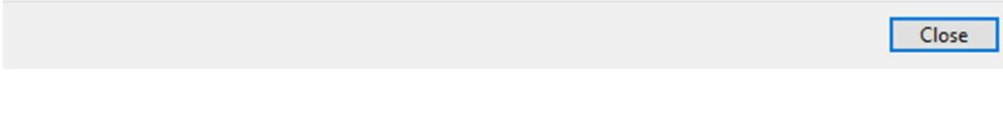

Et en regardant le gestionnaire de périphériques, le symbole d'avertissement jaune devrait avoir disparu.

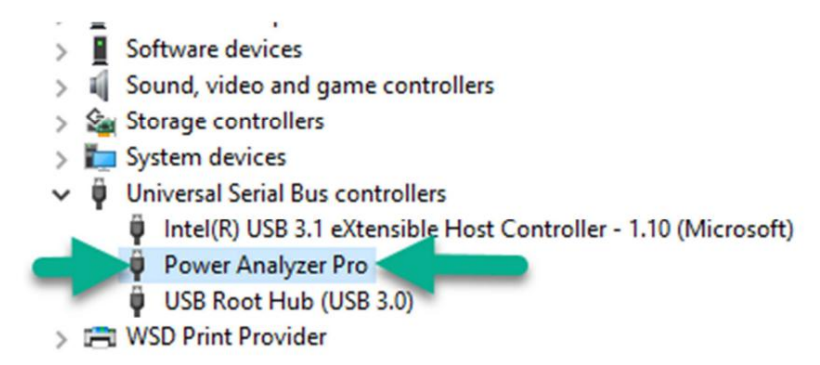

L'écran LCD devrait maintenant s'allumer sur le PA Pro.